# 受講方法【予約方法·レッスン画面操作方法など】

### 復習、チェックテスト・レッスン画面保存

レッスンを受講した後は必ず復習をしましょう!定期的な復習を行うことでレッスン内容が定着していきます。復習には① チェックテスト、②ホワイトボード保存を利用することができます。デジタルテキスト(テキストオプション)も復習にご活用 いただけます。

①チェックテスト

・レッスンを受講した後に受講したテキスト(ユニット)の 10 問 4 択問題をご利用いただけます。

・穴埋め問題で文法、イディオムの確認などができます。

・受講 2 日後、1 週間後、2 週間後など期間を決めて問題を解くことで定着していきます。

こども英会話等の一部のコース、レベルにはチェックテストの機能はございません。

#### ■ チェックテスト閲覧方法 ■

「受講情報」タブ内で「テスト」ボタンを選択します。

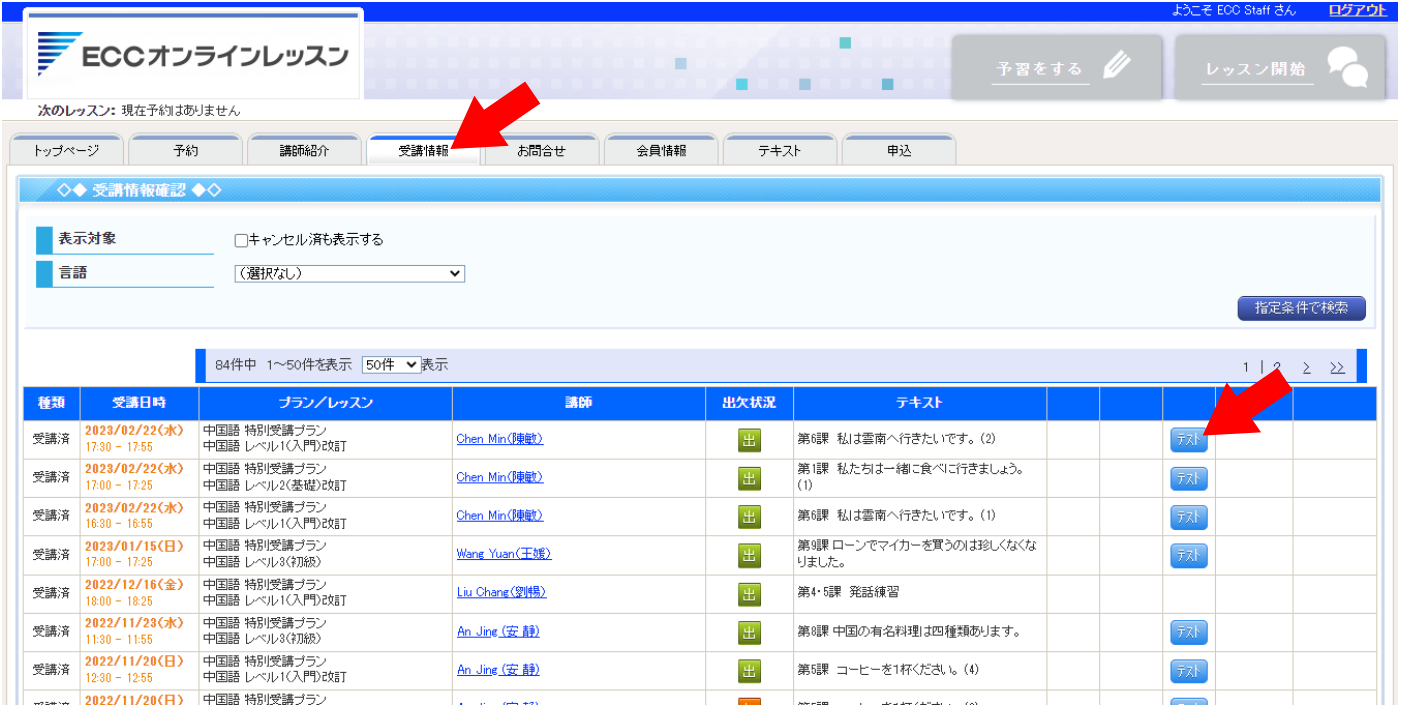

#### ■ チェックテスト画面 ■

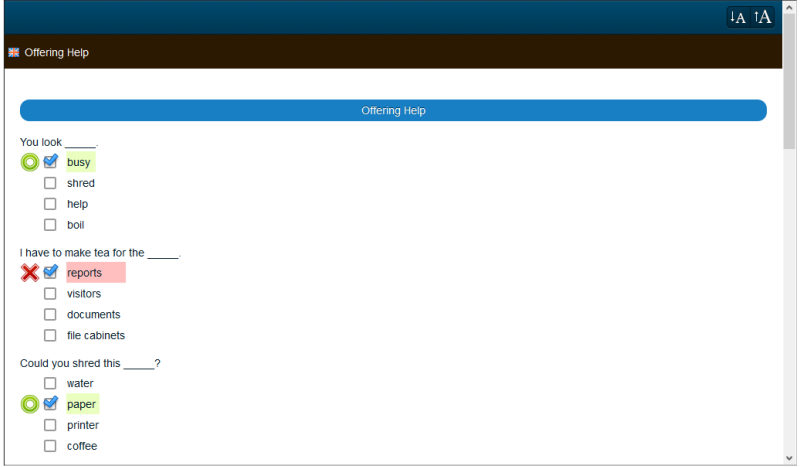

## ②ホワイトボード保存

・講師がレッスン中にホワイトボードを使用した場合、表示した内容を画像ファイルで保存できます。

・レッスン画面内にある、下向きの矢印ボタンを選択すると保存できます。

・画像ファイルの保存場所はご利用の端末によって異なります。一般的な画像保存で保存されるフォルダになります。

Windows 及び Mac の場合:通常、ダウンロードフォルダに保存されます。 Android の場合 :通常、「ギャラリー」アプリよりご確認いただけます。 iPhone 及び iPad の場合 :通常、「写真」アプリよりご確認いただけます。 ※ホワイトボードを使用したレッスンは英会話(ネイティブ)コース・英会話以外の言語のコースで行っています。

・レッスン後に文書ファイルに貼り付けて、何が難しかったかなど記録して自分だけのオリジナルの資料を作りましょう!

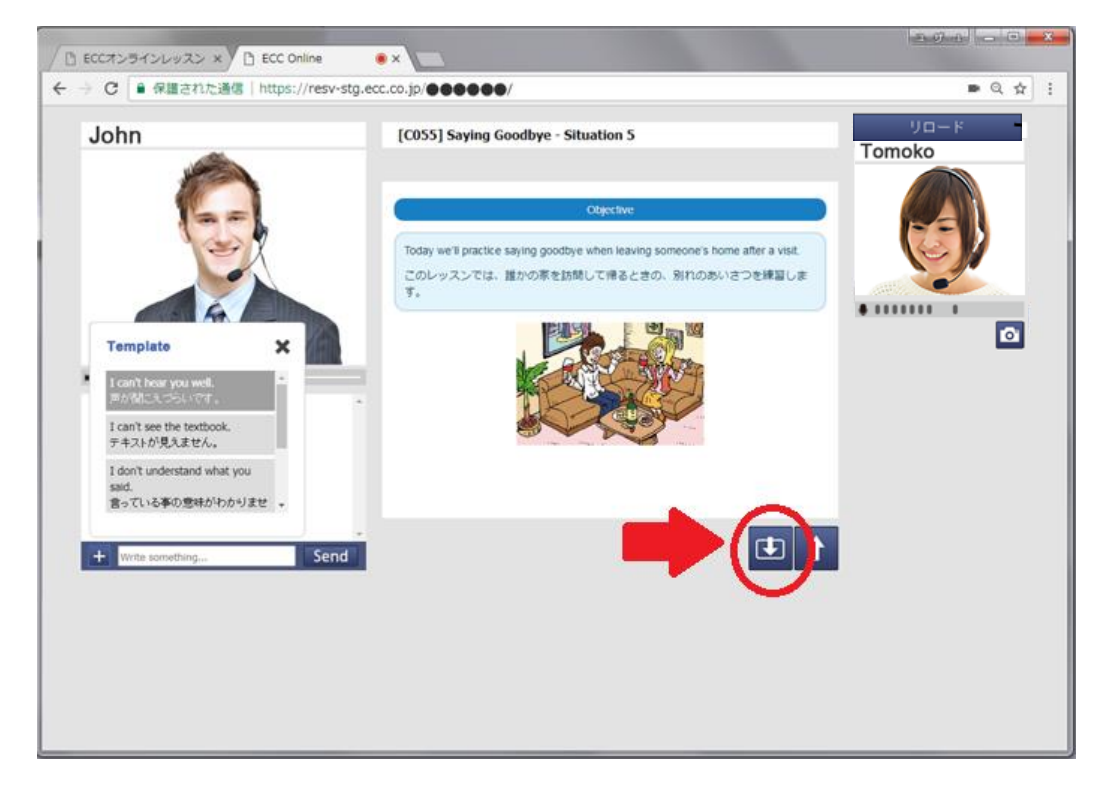

#### ■ 保存内容例■

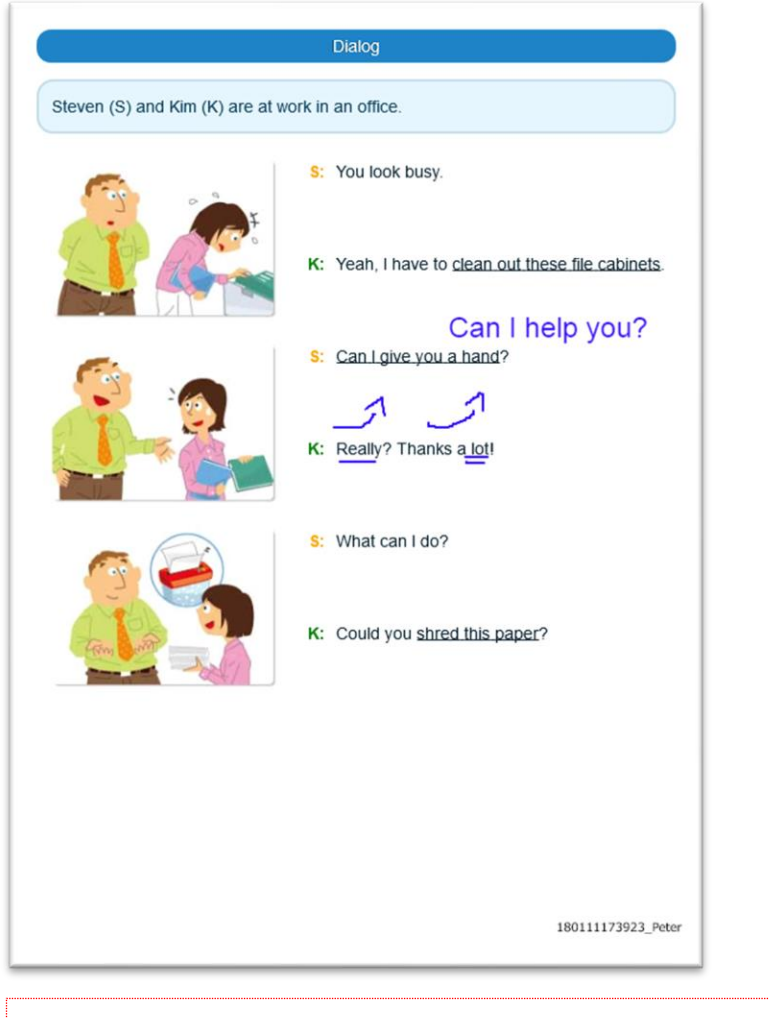

※レッスンの進め方は言語・コースによって異なります。予めご了承ください。